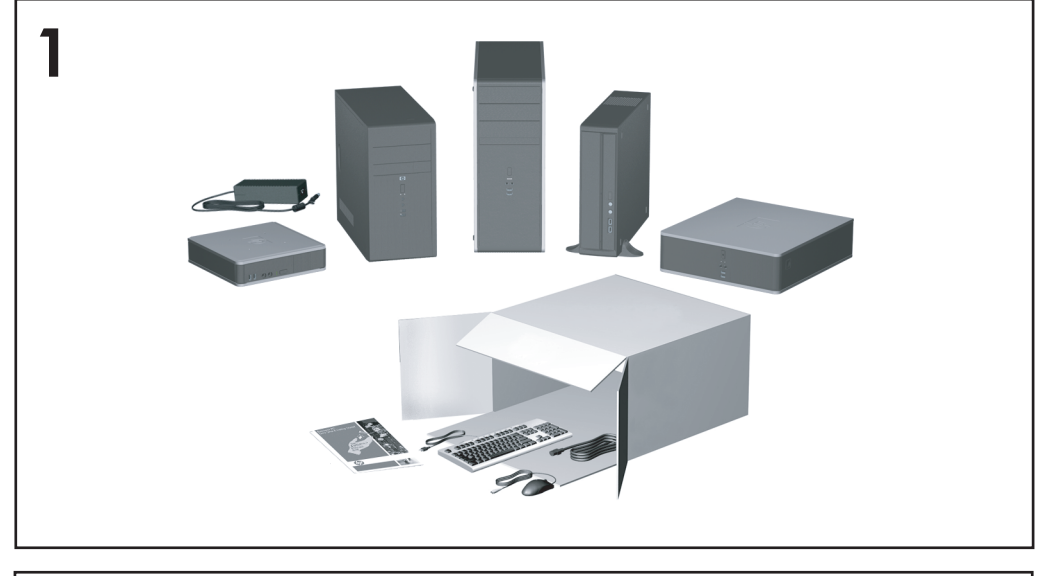

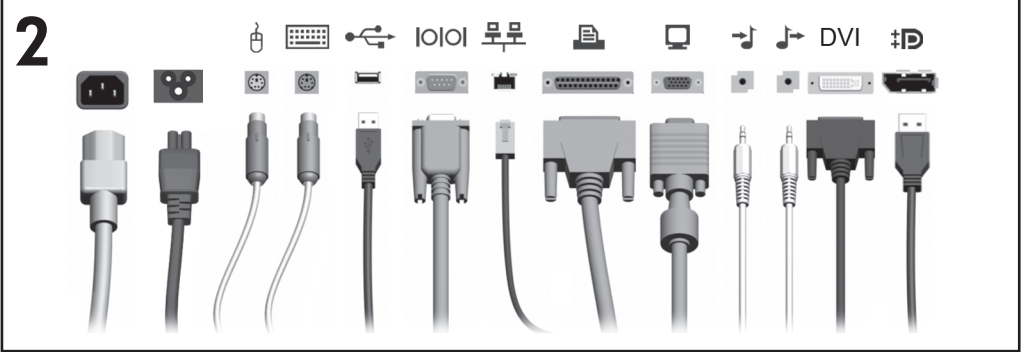

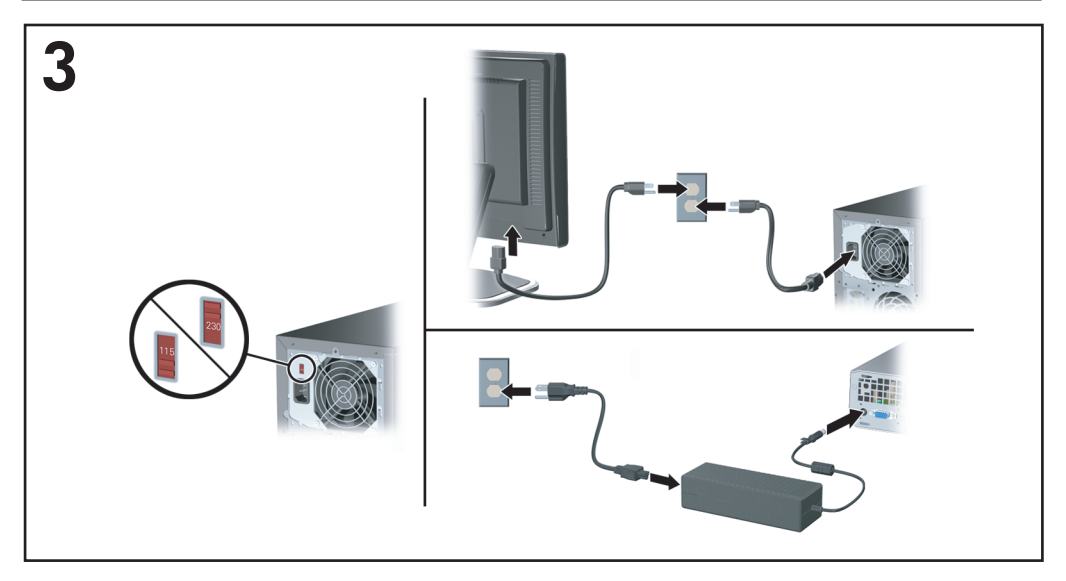

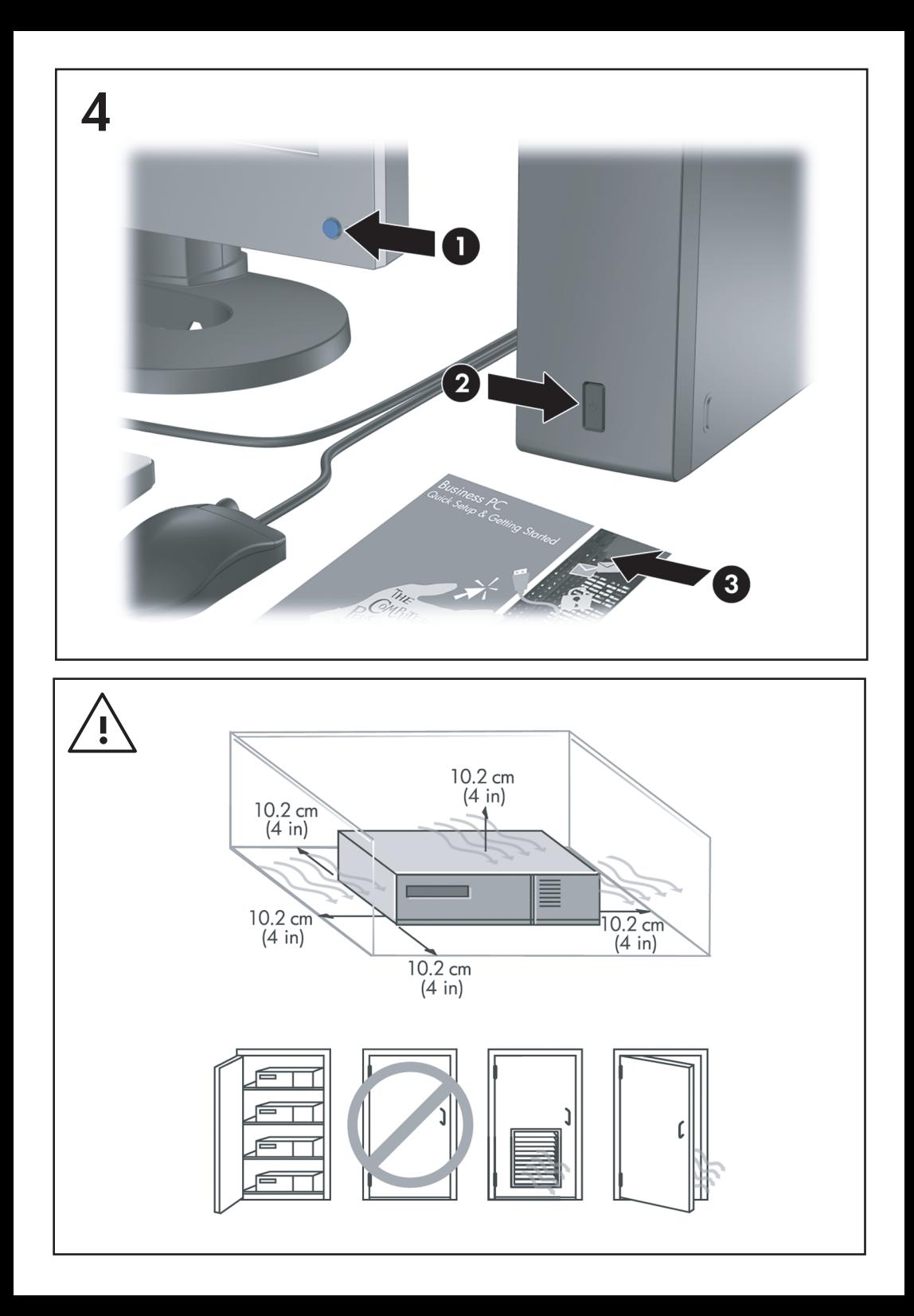

Ātrā uzstādīšana un darba sākšana Biznesa datori

© Copyright 2008 Hewlett-Packard Development Company, L.P. Šajā dokumentā iekļautā informācija var tikt mainīta bez iepriekšēja brīdinājuma.

Microsoft, Windows un Windows Vista ir Microsoft Corporation preču zīmes vai reģistrētas preču zīmes Amerikas Savienotajās Valstīs un/ vai citās valstīs.

HP produktu un pakalpojumu garantijas ir izklāstītas šiem izstrādājumiem un pakalpojumiem pievienotajos garantijas paziņojumos. Nekas no šeit minētā nav interpretējams kā papildu garantija. HP neatbild par šajā tekstā pieļautām tehniskām un redakcionālām kļūdām vai izlaidumiem.

Šajā dokumentā ir ietverta patentēta informācija, ko aizsargā autortiesības. Nevienu šī dokumenta daļu nedrīkst kopēt, reproducēt vai tulkot kādā citā valodā bez Hewlett Packard Company iepriekšējas rakstveida piekrišanas.

Ātrā uzstādīšana un darba sākšana

Biznesa datori

Pirmais izdevums (2008. gada jūlijs)

Dokumenta daļas numurs: 490852-E11

## **Pieeja lietotāja rokasgrāmatām un utilītai HP Diagnostics**

HP lietotāja rokasgrāmatas un utilīta HP Insight Diagnostics atrodas cietajā diskā (dažiem modeļiem), kā arī ir pieejamas <http://www.hp.com/support>.

Lai piekļūtu HP lietotāju rokasgrāmatām:

▲ Atlasiet **Start** (Sākt) > **All Programs** > (Visas programmas) **HP User Manuals** (HP lietotāja rokasgrāmatas).

Lai piekļūtu utilītai HP Insight Diagnostics:

▲ Skatiet šīs rokasgrāmatas sadaļu *Piekļuve utilītai HP Insight Diagnostics*. **Paziņojumi**

- **BRĪDINĀJUMS!** Šādi izcelts teksts nozīmē, ka norādījumu neievērošanas gadījumā iespējams gūt fiziskas traumas vai var tikt apdraudēta dzīvība.
- **UZMANĪBU!** Šādi izcelts teksts nozīmē, ka, neievērojot norādījumus, var sabojāt aparatūru vai zaudēt informāciju.
- **EX PIEZĪME** Šādi tiek izcelts teksts ar svarīgu papildinformāciju.

# **Saturs**

## **Ātrā uzstādī[šana un darba s](#page-8-0)ākšana**

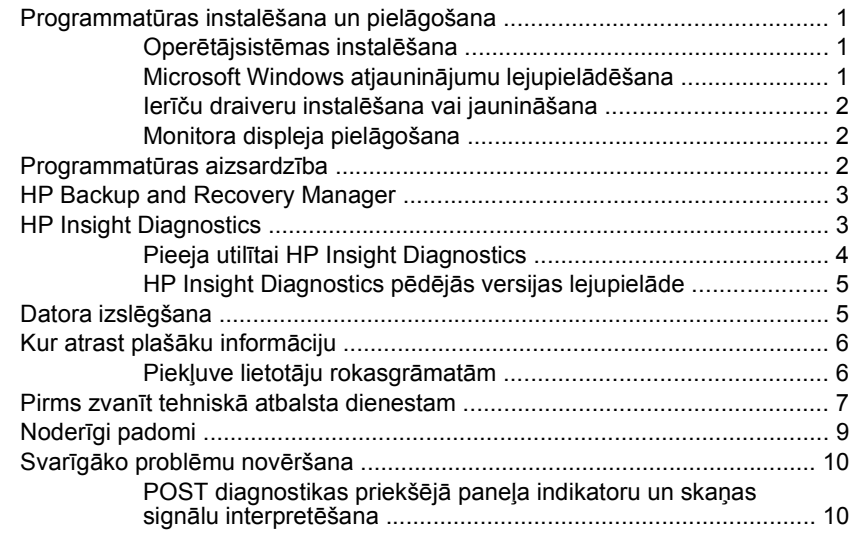

# <span id="page-8-0"></span>**Ātrā uzstādīšana un darba sākšana**

## **Programmatūras instalēšana un pielāgošana**

- **PIEZĪME** Ja datora komplektācijā tika iekļauta Windows Vista, pirms operētājsistēmas instalēšanas tiks piedāvāta iespēja reģistrēt datoru, izmantojot programmas HP Total Care atbalstu. Tiks parādīta īsfilma un tiešsaistes reģistrēšanās veidlapa. Aizpildiet veidlapu, noklikšķiniet uz pogas **Sākt** un izpildiet ekrānā redzamos norādījumus.
- **UZMANĪBU!** Kamēr operētājsistēma nav sekmīgi instalēta, nepievienojiet datoram papildu aparatūru vai trešās puses ražotas ierīces. Tā var rasties kļūdas vai tikt traucēta pareiza operētājsistēmas instalēšana.
- **E** PIEZINE Pārliecinieties, vai aiz datora un virs monitora ir 10,2 cm (4 collas) plata, brīva josla, kas nodrošina gaisa plūsmu.

#### **Operētājsistēmas instalēšana**

Pirmo reizi ieslēdzot datoru, operētājsistēma tiek instalēta automātiski. Tas ilgst 5 līdz 10 minūtes atkarībā no instalējamās operētājsistēmas. Lai veiktu instalēšanu, uzmanīgi izlasiet un izpildiet ekrānā sniegtos norādījumus.

- **UZMANĪBU!** Kad ir sākusies automātiskā instalēšana, NEIZSLĒDZIET DATORU, LĪDZ INSTALĒŠANAS PROCESS NAV PABEIGTS. Ja datoru izslēdz instalēšanas procesa laikā, var tikt bojāta programmatūra, kas nodrošina datora darbību, vai traucēta tās pareiza instalēšana.
- **PIEZĪME** Ja dators tika piegādāts ar vairāk nekā vienu operētājsistēmas valodu cietajā diskā, instalācijas process varētu ilgt līdz 60 minūtēm.

Ja datora komplektācijā nav iekļauta Microsoft operētājsistēma, dažas šīs dokumentācijas daļas uz šo datoru neattiecas. Pēc operētājsistēmas instalēšanas papildinformācija ir pieejama tiešsaistes palīdzībā.

#### **Microsoft Windows atjauninājumu lejupielādēšana**

- **1.** Lai izveidotu interneta savienojumu, noklikšķiniet uz **Start** (Sākt) > **Internet Explorer** un izpildiet ekrānā sniegtos norādījumus.
- **2.** Kad interneta savienojums ir izveidots, noklikšķiniet uz pogas **Start** (Sākt).
- **3.** Atlasiet izvēlni **All Programs** (Visas programmas).
- **4.** Noklikšķiniet uz saites **Windows atjaunināšana**.

Sistēmā Windows Vista tiek parādīts logs **Windows atjaunināšana**. Noklikšķiniet uz **Skatīt pieejamos atjauninājumus** un pārliecinieties, vai ir <span id="page-9-0"></span>atlasīti visi kritiskie atjauninājumi. Noklikšķiniet uz pogas **Instalēt** un izpildiet ekrānā redzamās instrukcijas.

Sistēmā Windows XP tiks atvērta Web vieta **Microsoft Windows atjaunināšana**. Ja tiek parādīts viens vai vairāki uznirstošie logi ar aicinājumu instalēt programmas no Web vietas [http://www.microsoft.com,](http://www.microsoft.com) noklikšķiniet uz **Yes** (Jā), lai instalētu programmu. Lai meklētu atjauninājumus un instalētu kritiskos atjauninājumus un servisa pakotnes, izpildiet Microsoft Web vietā redzamās instrukcijas.

Ieteicams instalēt visus kritiskos atjauninājumus un servisa pakotnes.

**5.** Pēc atjauninājumu instalēšanas sistēma Windows piedāvā atsāknēt datoru. Pārliecinieties, vai pirms atsāknēšanas esat saglabājis atvērtos failus vai dokumentus. Pēc tam atlsiet **Yes** (Jā), lai dators tiktu atsāknēts.

#### **Ierīču draiveru instalēšana vai jaunināšana**

Pēc operētājsistēmas instalēšanas, uzstādot papildu aparatūras ierīces, ir jāinstalē arī šo ierīču draiveri.

Ja tiek parādīts vaicājums pēc i386 direktorija, nomainiet tā ceļu uz  $C:\iota$ 386 vai ar dialoglodziņa pogas **Pārlūkot** palīdzību atrodiet mapi i386. Tādējādi operētājsistēmai tiek norādīti atbilstošie draiveri.

Jaunāko atbalsta programmatūru, ieskaitot atbalsta programmatūru operētājsistēmai, varat iegūt vietnē <http://www.hp.com/support>. Izvēlieties valsti un valodu, atlasiet **Lejupielādēt draiverus un programmatūru** (un programmaparatūru), ievadiet datora modeļa numuru un nospiediet ievadīšanas taustinu Enter.

### **Monitora displeja pielāgošana**

Ja vēlaties, varat atlasīt vai mainīt monitora modeli, atsvaidzināšanas frekvenci, ekrāna izšķirtspēju, krāsu iestatījumus, burtu lielumu, kā arī barošanas pārvaldības iestatījumus. Lai to izdarītu, ar peles labo pogu noklikšķiniet sistēmas Windows darbvirsmā un noklikšķiniet uz **Personalizēt** (sistēmā Windows Vista) vai uz **Rekvizīti** (sistēmā Windows XP), lai mainītu displeja iestatījumus. Papildinformāciju skatiet tiešsaistes dokumentācijā, kas tiek piedāvāta kopā ar grafikas kontrollera utilītu, vai dokumentācijā, kas iekļauta monitora komplektācijā.

## **Programmatūras aizsardzība**

Lai aizsargātos no programmatūras zaudēšanas vai bojājumiem, izveidojiet visas sistēmas programmatūras, lietojumprogrammu un atbilstošo cietajā diskā glabāto failu dublējumkopiju. Norādījumus par datu failu dublējumkopiju izveidi skatiet operētājsistēmas vai dublējumkopiju utilītas dokumentācijā.

## <span id="page-10-0"></span>**HP Backup and Recovery Manager**

HP Backup and Recovery Manager ir viegli izmantojama dažādiem mērķiem paredzēta lietojumprogramma, kas datorā nodrošina cietā diska sākotnējā stāvokļa dublēšanu un atkopšanu. Šī lietojumprogramma darbojas sistēmā Windows un izveido Windows, visu lietojumprogrammu un datu failu dublējumkopijas. Dublējumkopiju izveidi var ieplānot automātiski, norādot intervālus, vai veikt manuāli. Svarīgus failus var arhivēt atsevišķi ārpus plānotajām dublējumkopiju izveidēm.

HP Backup and Recovery Manager ir sākotnēji instalēts C: diskdzinī un veido atkopšanas nodalījumu.

Atkopšanas punktus un failu dublējumkopijas var kopēt kompaktdiskos vai DVD diskos, savukārt visas dublējumkopijas var kopēt tīklā vai sekundārajos cietajos diskos.

HP iesaka izveidot diska atkopšanas komplektu vēl pirms datora izmantošanas un ieplānot regulāru automātisko atkopšanas punktu izveidi.

Lai izveidotu diska atkopšanas komplektu:

- **1.** Noklikšķiniet uz **Start** (Sākt) > **HP Backup and Recovery** > **HP Backup and Recovery Manager**, lai atvērtu dublējumkopiju izveides un atkopšanas vedni, pēc tam noklikšķiniet uz **Next** (Tālāk).
- **2.** Atlasiet **Create a set of recovery discs (Recommended)** (Izveidot diska atkopšanas komplektu (Ieteicams)) un noklikšķiniet uz **Next** (Tālāk).
- **3.** Izpildiet vedņa instrukcijas.

Papildinformāciju par HP dublējumkopiju izveides un atkopšanas pārvaldnieka izmantošanu skatiet *HP dublējumkopiju izveides un atkopšanas pārvaldnieka rokasgrāmatā*, ko varat atrast, atlasot **Start** (Sākt) > **HP Backup and Recovery** > **HP Backup and Recovery Manager Manual** (HP dublējumkopiju izveides un atkopšanas pārvaldnieka rokasgrāmata).

**PIEZĪME** Diska atkopšanas komplektu var pasūtīt, sazinoties ar HP atbalsta dienestu. Dodieties uz šo Web vietu, atlasiet savu reģionu un sadaļā **Sazināties ar HP** noklikšķiniet uz saites **Tehniskais atbalsts pēc produkta iegādes**, lai uzzinātu tehniskā atbalsta centra tālruņa numuru savā reģionā.

[http://welcome.hp.com/country/us/en/wwcontact\\_us.html](http://welcome.hp.com/country/us/en/wwcontact_us.html)

# **HP Insight Diagnostics**

**PIEZĪME** HP Insight Diagnostics ir iekļauta tikai dažu modeļu kompaktdiskos.

Utilīta HP Insight Diagnostics ļauj skatīt datora aparatūras konfigurāciju un veikt aparatūras diagnostikas testus datora apakšsistēmām. Šī utilīta vienkāršo efektīvu aparatūras problēmu atklāšanu, diagnosticēšanu un izolēšanu.

<span id="page-11-0"></span>Palaižot HP Insight Diagnostics, tiek parādīta cilne Apskats. Šī cilne parāda pašreizējo datora konfigurāciju. No cilnes Apskats var piekļūt dažādām informācijas par datoru kategorijām. Citas cilnes sniedz papildu informāciju, tostarp diagnostikas testu iespējas un testu rezultātus. Utilītas ekrāna informāciju kā html failu var saglabāt disketē vai USB zibatmiņas diskā.

Izmantojiet utilītu Diagnostics for Windows, lai noteiktu, vai sistēma atpazīst visas datorā uzstādītās ierīces un vai šīs ierīces darbojas pareizi. Testu izpilde nav obligāta, bet to ieteicams veikt pēc jaunas ierīces uzstādīšanas vai pievienošanas.

Jums ir jāizpilda testi, jāsaglabā testu rezultāti un pirms zvanīt klientu atbalsta centram, tie jāizdrukā, lai būtu pieejami.

**PIEZĪME** Var gadīties, ka HP Insight Diagnostics nespēj pārbaudīt trešo pušu iekārtas.

## **Pieeja utilītai HP Insight Diagnostics**

Lai piekļūtu utilītai HP Insight Diagnostics, jāizveido diska atkopšanas komplekts un pēc tam jāsāknē kompaktdiskā, kurā ir utilīta. To var arī lejupielādēt no vietnes <http://www.hp.com>. Papildinformāciju skatiet [HP Insight Diagnostics p](#page-12-0)ēdējās [versijas lejupiel](#page-12-0)āde 5. lpp.

**PIEZĪME** Utilīta HP Insight Diagnostics ir iekļauta tikai dažu modeļu diska atkopšanas komplektā.

Ja jau esat izveidojis diska atkopšanas komplektu, veiciet tālāk aprakstīto procedūru, sākot no 4. darbības.

- **1.** Noklikšķiniet uz **Start** (Sākt) > **HP Backup and Recovery** > **HP Backup and Recovery Manager**, lai atvērtu dublējumkopiju izveides un atkopšanas vedni, pēc tam noklikšķiniet uz **Next** (Tālāk).
- **2.** Atlasiet **Create a set of recovery discs (Recommended)** (Izveidot diska atkopšanas komplektu (ieteicams)) un noklikšķiniet uz **Next** (Tālāk).
- **3.** Izpildiet vedņa norādījumus, lai izveidotu diska atkopšanas komplektu.
- **4.** Izmantojiet pārlūkprogrammu Windows Explorer, lai atrastu kompaktdiska atkopšanas komplektu, izmantojot direktoriju **compaq\hpdiags**.
- **5.** Kad dators ir ieslēgts, ielieciet kompaktdisku datora optiskajā diskdzinī.
- **6.** Beidzējiet operētājsistēmu un izslēdziet datoru.
- **7.** Ieslēdziet datoru. Sistēma saknēsies no kompaktdiska.
	- **PIEZĪME** Ja sistēma nesāknējas no kompaktdiska optiskajā diskdzinī, var būt nepieciešams mainīt sāknēšanas kārtību utilītā Computer Setup (F10), lai sistēma vispirms mēģinātu sāknēties no optiskā diskdziņa, pirms to dara no cietā diska. Lai iegūtu papildinformāciju, skatiet *utilītas Computer Setup (F10) rokasgrāmatu*.
- <span id="page-12-0"></span>**8.** Izvēlieties atbilstošu valodu un noklikšķiniet uz **Continue** (Turpināt).
- **PIEZĪME** Ieteicams akceptēt šai valodai pēc noklusējuma piešķirto tastatūru, ja vien jūs nevēlaties testēt kādu noteiktu tastatūru.
- **9.** Lapā Galalietotāja licences vienošanās noklikšķiniet uz **Piekrītu**, ja jūs piekrītat nosacījumiem. Utilīta HP Insight Diagnostics darba sākumā parāda cilni Apskats.

### **HP Insight Diagnostics pēdējās versijas lejupielāde**

- **1.** Dodieties uz vietni [http://www.hp.com.](http://www.hp.com)
- **2.** Noklikšķiniet uz saites **Programmatūra un draiveri**.
- **3.** Atlasiet **Lejupielādēt draiverus un programmatūru** (un programmaparatūru).
- **4.** Ievadiet sava izstrādājuma numuru (piemēram, dc7900) tekstlodziņā un nospiediet ievadīšanas taustiņu Enter.
- **5.** Atlasiet jūsu datora modeli.
- **6.** Izvēlieties savu OS.
- **7.** Noklikšķiniet saiti **Diagnostic** (Diagnostika).
- **8.** Noklikšķiniet uz **HP Insight Diagnostics bezsaistes izdevums**.
- **9.** Noklikšķiniet uz pogas **Lejupielādēt**.
- **PIEZĪME** Lejupielāde satur arī instrukcijas, kā izveidot sāknējamu kompaktdisku.

## **Datora izslēgšana**

Lai pareizi izslēgtu datoru, vispirms beidzējiet operētājsistēmas programmatūru. Sistēmas Windows Vista darbvirsmā noklikšķiniet uz **Start** (Sākt), pēc tam uz bultiņas, kas atrodas izvēlnes Sākt labajā apakšējā stūrī, un pēc tam atlasiet **Shut Down** (Beidzēt). Dators automātiski beidz darbu. Sistēmā Windows XP Professional noklikšķiniet uz **Start** (Sākt) > **Shut Down** (Beidzēt). Sistēmā Windows XP Home noklikšķiniet uz **Start** (Sākt) > **Turn Off Computer** (Izslēgt datoru).

Nospiežot strāvas pogu, atkarībā no operētājsistēmas dators pāriet uz enerģijas taupīšanas jeb nodroses stāvokli, nevis automātiski izslēdz strāvas padevi. Tādējādi, neaizverot lietojumprogrammas, tiek taupīta enerģija; vēlāk nekavējoties var atsākt lietot datoru – operētājsistēma nav jārestartē, un dati netiek zaudēti.

**UZMANĪBU!** Manuālā strāvas atslēgšana datoram izsauc visu nesaglabāto datu zudumu.

Lai izslēgtu strāvas padevi datoram, neieejot nodroses režīmā, nospiediet un četras sekundes turiet nospiestu strāvas pogu.

<span id="page-13-0"></span>Dažiem modeļiem strāvas pogu var pārkonfigurēt tā, lai tā atslēgtu strāvu, nevis ieslēgtu nodroses režīmu. Papildinformāciju par utilītas Computer Setup izmantošanu skatiet *utilītas Computer Setup (F10) rokasgrāmatā*.

# **Kur atrast plašāku informāciju**

Datora cietajā diskā ir pieejama šāda informācija:

#### **EZĪME** Ne visa norādītā informācija ir iekļauta visos modelos.

- *Ātrā uzstādīšana un darba sākšana* (pieejama arī papīra formātā) palīdz izveidot savienojumu ar datoru un perifērijas ierīcēm un uzstādīt rūpnīcas piedāvāto programmatūru, kā arī ietver problēmu novēršanas pamatinformāciju, ja sākotnējās uzstādīšanas laikā rodas problēmas.
- *Aparatūras rokasgrāmata* sniedz produkta aparatūras pārskatu, jaunināšanas instrukcijas šīs sērijas datoriem un ietver informāciju par RTC baterijām, atmiņu un barošanas bloku.
- *Utilītas Computer Setup (F10) rokasgrāmata* sniedz informāciju par šī rīka izmantošanu noklusējuma iestatījumu pārkonfigurēšanai vai mainīšanai, lai veiktu apkopi vai instalētu jaunas aparatūras ierīces.
- *Galddatora pārvaldības rokasgrāmata* sniedz definīcijas un norādījumus par drošības un inteliģentās pārvaldības līdzekļiem, kas ir sākotnēji instalēti atsevišķiem modeļiem.
- *Problēmu novēršanas rokasgrāmata* sniedz noderīgus padomus un risinājumus šī datora aparatūras vai programmatūras iespējamo problēmu novēršanai, kā arī ietver informāciju par diagnostikas kodiem un diagnosticēšanas utilītas izmantošanu.
- *Drošības un regulējošās informācijas rokasgrāmata* sniedz drošības un regulējošo informāciju, kas nodrošina atbilstību ASV, Kanādas un citiem starptautiskiem noteikumiem.

#### **Piekļuve lietotāju rokasgrāmatām**

HP lietotāja rokasgrāmatas un utilīta HP Insight Diagnostics atrodas cietajā diskā (dažiem modeļiem), kā arī ir pieejamas <http://www.hp.com/support>.

Lai piekļūtu HP lietotāju rokasgrāmatām

▲ Atlasiet **Start** (Sākt) > **All Programs** (Visas programmas) > **HP User Manuals** (HP lietotāja rokasgrāmatas).

Lai piekļūtu utilītai HP Insight Diagnostics

▲ Skatiet šīs rokasgrāmatas sadaļu *Piekļuve utilītai HP Insight Diagnostics*.

Lai piekļūtu *HP Backup and Recovery Manager User Guide*:

▲ Atlasiet **Start** (Sākt) > **HP Backup and Recovery** > **HP Backup and Recovery Manager Manual**.

<span id="page-14-0"></span>Lai piekļūtu *Safety and Comfort Guide* (Drošības un ērtības rokasgrāmatai):

▲ Atlasiet **Start** (Sākt) > **All Programs** (Visas programmas) > **HP Safety and Comfort Guide** (HP drošas un ērtas lietošanas rokasgrāmata).

Izvēlne un materiāli tiek rādīti valodā, kas izvēlēta sistēmas sākotnējās instalēšanas laikā vai norādīta vēlāk sistēmas Windows reģionālajos iestatījumos. Ja reģionālie iestatījumi neatbilst nevienai no atbalstītajām valodām, izvēlne un materiāli tiek rādīti angļu valodā.

## **Pirms zvanīt tehniskā atbalsta dienestam**

**BRĪDINĀJUMS!** Ja dators ir pievienots maiņstrāvas avotam, sistēmas plate pastāvīgi atrodas zem sprieguma. Lai mazinātu elektrošoka rezultātā un/vai saskaroties ar karstu virsmu gūto ievainojumu risku, noteikti atslēdziet strāvas kabeli no kontaktligzdas un, pirms pieskaraties iekšējiem sistēmas komponentiem, ļaujiet tiem atdzist.

Ja radušās problēmas ar datoru, pirms zvanāt tehniskā atbalsta darbiniekiem, izmēģiniet turpmāk minētos atbilstošos risinājumus, lai mēģinātu precīzi noteikt radušos problēmu.

- Palaidiet diagnosticēšanas utilītu. Lai iegūtu papildinformāciju, skatiet *problēmu novēršanas rokasgrāmatu*.
- Utilītā Computer Setup palaidiet Drive Protection System (DPS) (Diskdziņa aizsardzības sistēma) paštestu. Lai iegūtu papildinformāciju, skatiet *utilītas Computer Setup (F10) rokasgrāmatu*.
- **E** PIEZIME Diskdziņu aizsardzības sistēma (DPS Drive Protection System) paštesta programmatūra ir pieejama tikai atsevišķos modeļos.
	- Apskatiet, vai datora priekšpusē mirgo sarkans strāvas indikators. Indikatoru mirgošana ir kļūdas kods, kas palīdz noteikt problēmu. Detalizētu informāciju skatiet šīs rokasgrāmatas nodaļā [POST diagnostikas priekš](#page-17-0)ējā paneļa [indikatoru un ska](#page-17-0)ņas signālu interpretēšana 10. lpp.
	- Ja ekrāns ir tukšs, pievienojiet monitoru citam datora video portam, ja tāds ir pieejams. Vai aizstājiet monitoru ar tādu, par kuru zināms, ka tas darbojas pareizi.
	- Ja strādājat tīklā, pievienojiet tīkla savienojumam citu datoru, izmantojot atšķirīgu kabeli. Iespējams, ka problēmas cēlonis ir tīkla kontaktligzda vai kabelis.
	- Ja nesen pievienojāt jaunu aparatūru, atvienojiet to un pārbaudiet, vai dators darbojas pareizi.
	- Ja nesen instalējāt jaunu programmatūru, atinstalējiet to un pārbaudiet, vai dators darbojas pareizi.
- Sāknējiet datoru, izmantojot Safe Mode (Drošais režīms), lai pārbaudītu, vai, neielādējot visus draiverus, notiek sāknēšana. Sāknējot operētājsistēmu, izmantojiet "pēdējo zināmo konfigurāciju".
- Skatiet visaptverošu tiešsaistes tehniskā atbalsta materiālu vietnē [http://www.hp.com/support.](http://www.hp.com/support)
- **Sīkāku informāciju skatiet šīs rokasgrāmatas nodaļā [Noder](#page-16-0)īgi** [padomi](#page-16-0) 9. lpp.
- Lai iegūtu papildinformāciju, skatiet *problēmu novēršanas rokasgrāmatu*.
- Atjaunojiet sistēmu no izveidotā atkopšanas disku komplekta vai atjaunojiet sistēmu uz sākotnējo rūpnīcas stāvokli programmā HP Backup and Recovery Manager.

#### **UZMANĪBU!** Atjaunojot sistēmu, tiks dzēsti visi cietajā diskā esošie dati. Pirms atjaunošanas procesa palaišanas ieteicams izveidot visu datu failu dublējumkopijas.

Atrisināt problēmu tiešsaistē jums palīdzēs rīks HP Instant Support Professional Edition, kas ļauj veikt problēmu pašnovēršanas diagnostiku. Ja jums jāsazinās ar HP atbalsta darbiniekiem, izmantojiet rīka HP Instant Support Professional Edition tiešsaistes tērzēšanas iespēju. HP Instant Support Professional Edition piekļūsit vietnē: [http://www.hp.com/go/ispe.](http://www.hp.com/go/ispe)

Lai saņemtu jaunāko tiešsaistes informāciju par atbalstu, programmatūru un diskdziņiem, proaktīvos paziņojumus, kā arī sazinātos ar citu personu un HP ekspertu pasaules kopienu, izmantojiet biznesa atbalsta centru (BSC — Business Support Center) vietnē [http://www.hp.com/go/bizsupport.](http://www.hp.com/go/bizsupport)

Ja ir jāzvana tehniskajam atbalstam un vēlaties saņemt efektīvu servisa speciālista palīdzību, ievērojiet šādus priekšnoteikumus:

- Zvanot atrodieties pie datora.
- Pirms zvanīšanas norakstiet datora sērijas numuru un produkta ID numuru, kā arī monitora sērijas numuru.
- Kopā ar servisa tehniķi veltiet laiku problēmas noskaidrošanai.
- Izņemiet visu sistēmai nesen pievienoto aparatūru.
- **Atinstalējiet visu nesen instalēto programmatūru.**
- Atjaunojiet sistēmu no izveidotā atkopšanas disku komplekta vai atjaunojiet sistēmu uz sākotnējo rūpnīcas stāvokli programmā HP Backup and Recovery Manager.
- **UZMANĪBU!** Atjaunojot sistēmu, tiks dzēsti visi cietajā diskā esošie dati. Pirms atjaunošanas procesa palaišanas ieteicams izveidot visu datu failu dublējumkopijas.

<span id="page-16-0"></span>**PIEZĪME** Lai saņemtu informāciju par tirdzniecību un garantijas jauninājumiem (HP Care Pack), zvaniet vietējam pilnvarotajam pakalpojumu sniedzējam vai izplatītājam.

## **Noderīgi padomi**

Ja rodas problēmas ar datoru, monitoru vai programmatūru, pirms citu darbību veikšanas skatiet šo vispārīgo ieteikumu sarakstu:

- Pārbaudiet, vai dators un monitors ir pievienots elektriskās strāvas kontaktligzdai, kas darbojas.
- Pārbaudiet, vai barošanas sprieguma izvēles pārslēgs (dažiem modeļiem) ir jūsu reģiona spriegumam atbilstošā pozīcijā (115 V vai 230 V).
- Pārbaudiet, vai dators ir ieslēgts un deg zaļš strāvas indikators.
- Pārbaudiet, vai monitors ir ieslēgts un deg zaļš monitora indikators.
- Apskatiet, vai strāvas indikators datora priekšpusē mirgo. Indikatoru mirgošana ir kļūdas kods, kas palīdz noteikt problēmu. Detalizētu informāciju skatiet šīs rokasgrāmatas nodaļā [POST diagnostikas priekš](#page-17-0)ējā paneļa [indikatoru un ska](#page-17-0)ņas signālu interpretēšana 10. lpp.
- Ja attēls monitorā ir blāvs, palieliniet attēla spilgtumu un kontrastu, izmantojot monitora vadības iespējas.
- Nospiediet un turiet nospiestu jebkuru taustiņu. Ja atskan sistēmas skaņas signāls, tastatūra darbojas pareizi.
- Pārbaudiet visus kabeļu savienojumus, lai pārliecinātos, vai tie nav vaļīgi vai nepareizi pievienoti.
- Aktivizējiet datoru, nospiežot jebkuru tastatūras taustiņu vai strāvas pogu. Ja sistēma paliek darbības aizturēšanas režīmā, izslēdziet datoru, nospiežot strāvas pogu un turot to nospiestu vismaz četras sekundes. Pēc tam vēlreiz nospiediet ieslēgšanas pogu, lai restartētu datoru. Ja sistēma nebeidz darbu, atvienojiet strāvas vadu, uzgaidiet dažas sekundes un atkal to pievienojiet. Ja utilītā Computer Setup (Datora iestatīšana) ir iestatīta automātiskā startēšana pēc strāvas zuduma, dators tiks restartēts. Ja tas netiek restartēts, nospiediet strāvas pogu, lai startētu datoru.
- Pēc paplašināšanas plates vai citas standartam Plug and Play neatbilstošas papildierīces uzstādīšanas pārkonfigurējiet datoru.
- Pārliecinieties, vai ir instalēti visi nepieciešamie ierīču draiveri. Piemēram, ja izmantojat printeri, ir nepieciešams šim printera modelim atbilstošs draiveris.
- Pirms sistēmas ieslēgšanas izņemiet no tās visus sāknēšanas datu nesējus (disketes, kompaktdiskus un USB ierīces).
- <span id="page-17-0"></span>● Ja ir instalēta operētājsistēma, kas atšķiras no rūpnīcā instalētās operētājsistēmas, pārliecinieties, vai datorsistēma to atbalsta.
- Ja sistēmā ir uzstādīti vairāki video avoti (iegulti, PCI vai PCI-Express adapteri), instalēts (iegultais video tikai atsevišķos modeļos) un ir viens monitors, monitoram jābūt pievienotam pie tā avota savienotāja, kurš izvēlēts kā primārais VGA adapteris. Sāknēšanas laikā pārējie monitora savienotāji ir atspējoti un, ja monitors ir pievienots kādam no šiem portiem, monitors nedarbosies. Noklusējuma VGA avotu var izvēlēties utilītā Computer Setup.
- **UZMANĪBU!** Ja dators ir pievienots maiņstrāvas avotam, sistēmas plate pastāvīgi atrodas zem sprieguma. Lai izvairītos no sistēmas plates vai komponentu bojājumiem, pirms datora atvēršanas strāvas kabelis vienmēr ir jāatvieno no strāvas avota.

## **Svarīgāko problēmu novēršana**

Šajā sadaļā ir aplūkotas problēmas, kuras varētu rasties datora sākotnējās uzstādīšanas procesa laikā. *Problēmu novēršanas rokasgrāmata* atrodas datora cietajā diskā, kā arī ir pieejama uzziņu bibliotēkā [http://www.hp.com/support.](http://www.hp.com/support) Izvēlieties valsti un valodu, atlasiet **See support and troubleshooting information** (Apskatīt informāciju par atbalstu un problēmu novēršanu), ievadiet datora modela numuru un nospiediet taustiņu Enter.

#### **POST diagnostikas priekšējā paneļa indikatoru un skaņas signālu interpretēšana**

Ja redzat mirgojošus indikatorus datora priekšā vai dzirdat skaņas signālus, to skaidrojumu un ieteicamās darbības skatiet *problēmu novēršanas rokasgrāmatā*.